## *Übergänge* **(Wechsel zwischen Folien)**

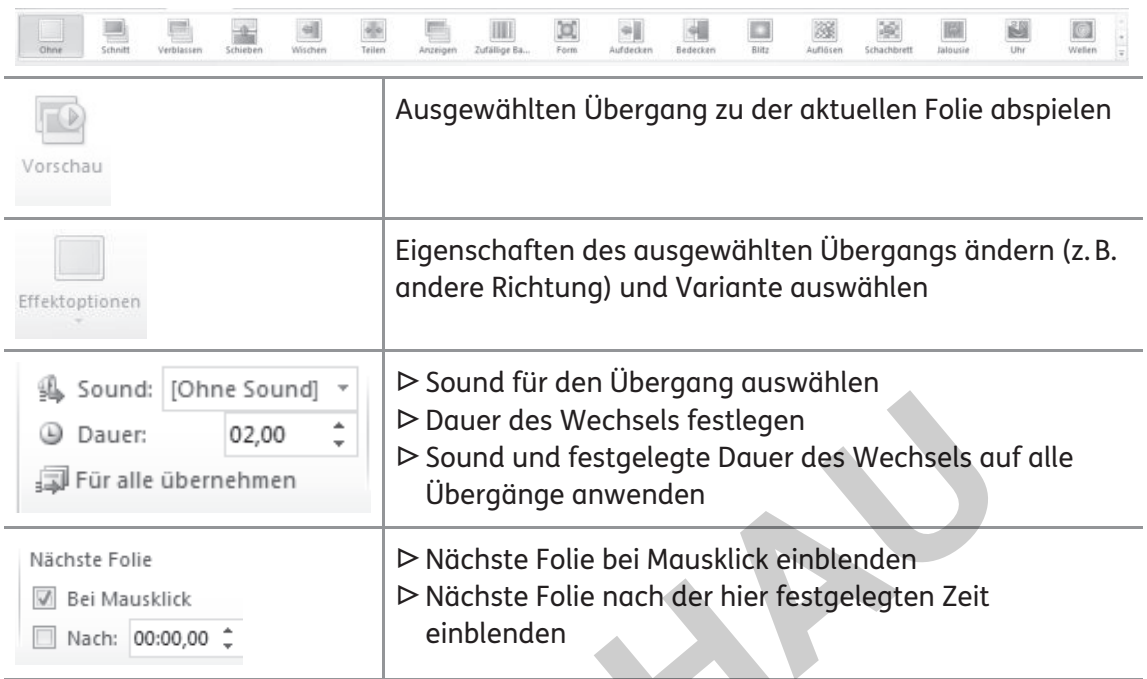

*Animation* 

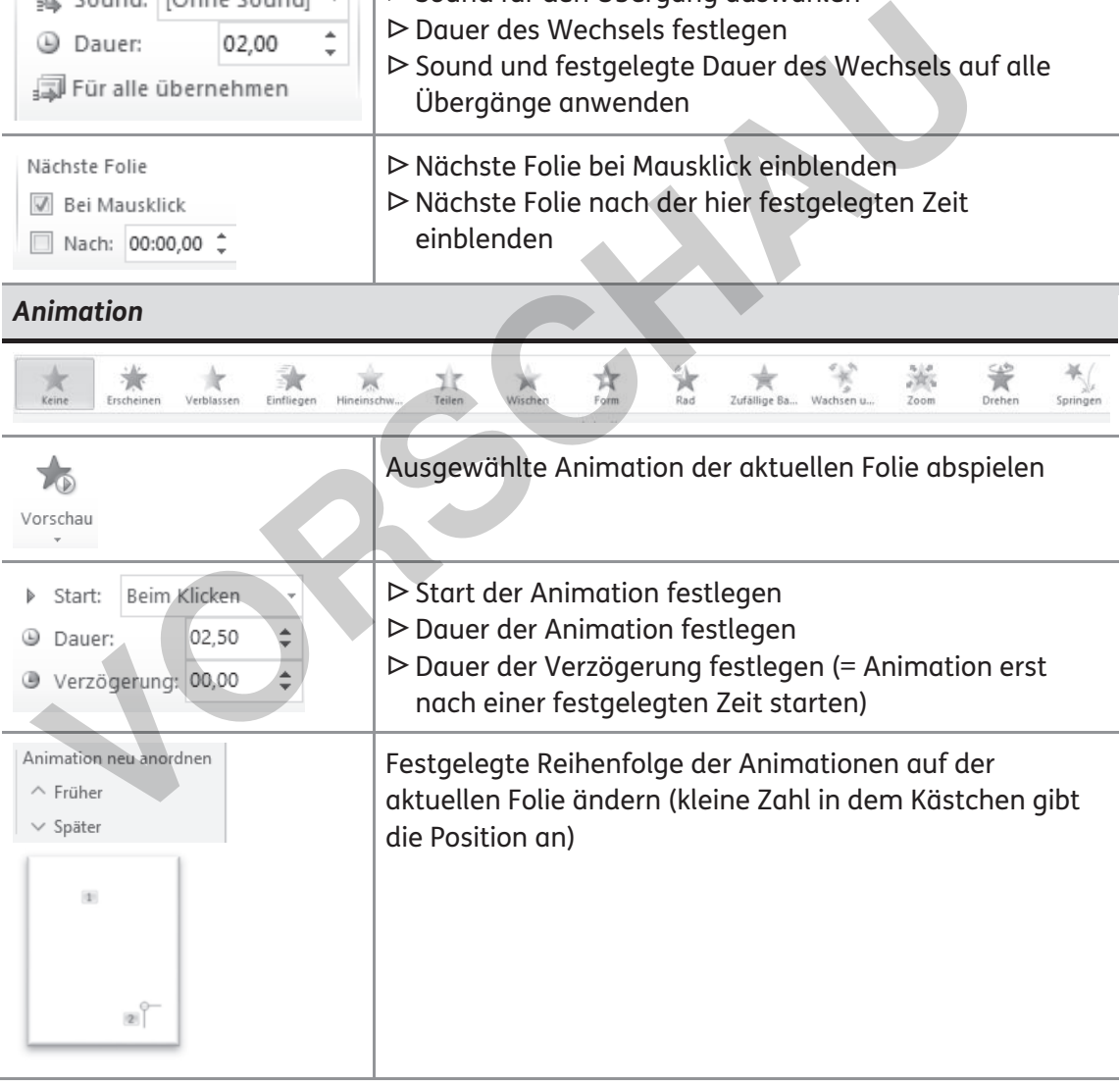

A. Rompf, F. Rompf, M. Szabo: Training Medienkompetenz 5–10<br>© Auer Verlag A. Rompf, F. Rompf, M. Szabo: Training Medienkompetenz 5–10 © Auer Verlag

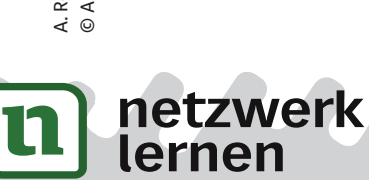

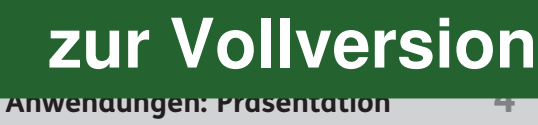

## **Aufgabe**

Stellt eure Schule in einer Präsentation vor. Eure Präsentation sollte vor allem Fotos eurer Schule enthalten und das Schulgebäude, den Schulhof und die Räumlichkeiten eurer Schule zeigen.

- **1.** Sammelt zunächst, was euch zu eurer Schule einfällt und welche Gebäudeteile und Räumlichkeiten ihr fotografieren möchtet (z. B. Klassenraum, Bibliothek, Sporthalle, Pausenhof).
- **2.** Fotografiert eure Schule aus unterschiedlichen Blickwinkeln. Haltet euch dabei an eure zuvor erstellte Liste.
- **3.** Habt ihr alle Fotos zusammen, übertragt die Bilder auf euren Computer.
- **4.** Öffnet euer Präsentationsprogramm.
	- In der linken Spalte ist die Übersicht aller Folien, die der Präsentation hinzugefügt wurden. In der großen rechten Spalte ist die aktuell zu bearbeitende Folie.

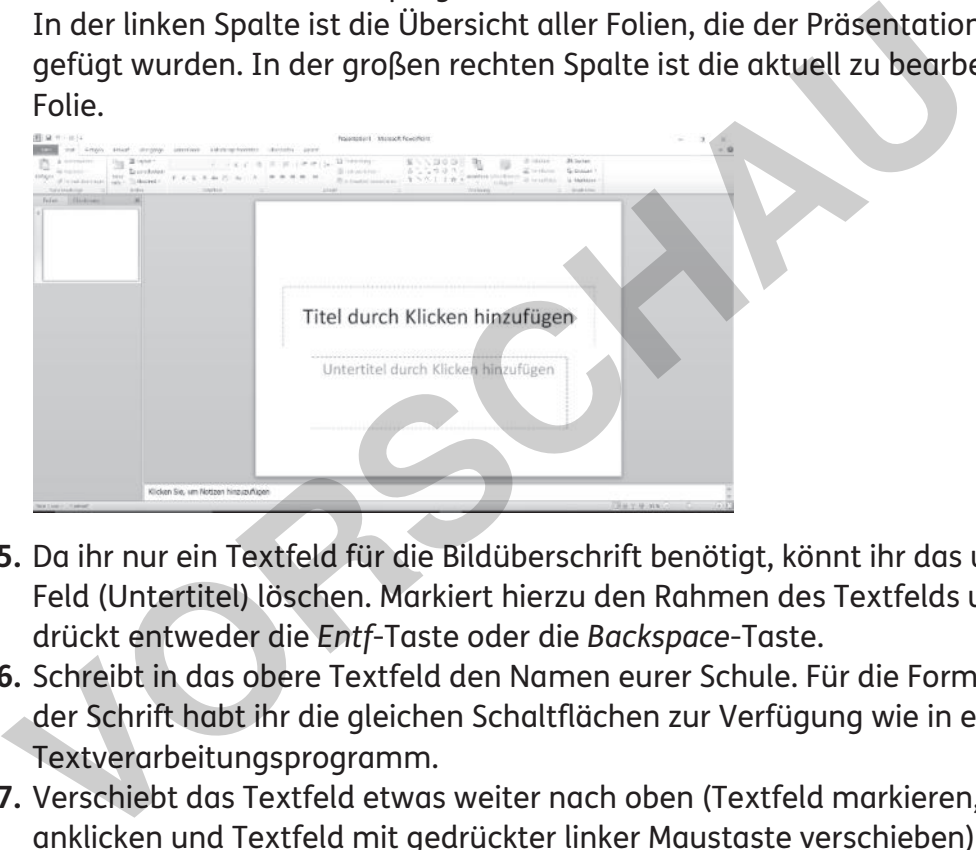

- **5.** Da ihr nur ein Textfeld für die Bildüberschrift benötigt, könnt ihr das untere Feld (Untertitel) löschen. Markiert hierzu den Rahmen des Textfelds und drückt entweder die *Entf*-Taste oder die *Backspace*-Taste.
- **6.** Schreibt in das obere Textfeld den Namen eurer Schule. Für die Formatierung der Schrift habt ihr die gleichen Schaltflächen zur Verfügung wie in einem Textverarbeitungsprogramm.
- **7.** Verschiebt das Textfeld etwas weiter nach oben (Textfeld markieren, Rahmen anklicken und Textfeld mit gedrückter linker Maustaste verschieben) und verkleinert es etwas (Textfeld markieren, Kreis im Rahmen anklicken und Textfeld mit gedrückter linker Maustaste verkleinern).
- **8.** Fügt anschließend über *Einfügen / Grafik* ein für die Startseite eurer Präsentation passendes Foto eurer Schule ein. Markiert das Bild und passt die Größe und die Position des Bildes an (wie zuvor bei dem Textfeld).
- **9.** Über *Start*/*Neue Folie* könnt ihr weitere Folien hinzufügen.
- **10.** Fügt auf jeder Folie ein weiteres Foto eurer Schule ein und beschriftet das Foto entsprechend.
- **11.** Mit Klick auf das Symbol unten rechts könnt ihr eure Präsentation schließlich

**Anwendungen: Präsentation 5**

**[zur Vollversion](https://www.netzwerk-lernen.de/Praesentation-Training-Medienkompetenz-Klasse-5-10)**

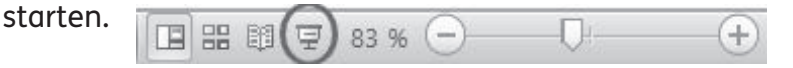

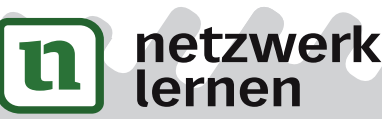

A. Rompf, F. Rompf, M. Szabo: Training Medienkompetenz 5–10

A. Rompf, F. Rompf, M. Szabo: Training Medienkompetenz 5-10

© Auer Verlag

© Auer Verlag

## **Aufgabe**

Erstelle mit deinem Präsentationsprogramm einen Stammbaum deiner Familie.

- **1.** Befrage deine Eltern über eure Familiengeschichte. Notiere dir die Namen, die jeweilige Verwandtschaftsbezeichnung, das Geburtsdatum und ggf. auch das Sterbedatum.
- **2.** Hast du alle Informationen zusammen, öffne dein Präsentationsprogramm.
- **3.** Unter dem Reiter *Einfügen* findest du die Schaltfläche *Textfeld*. Füge für jede Person deines Familienstammbaums ein Textfeld ein. Verkleinere oder vergrößere das Textfeld (Textfeld markieren, Kreis im Rahmen anklicken und Textfeld mit gedrückter linker Maustaste verkleinern / vergrößern) und beschrifte es entsprechend.

 Tipp: Du kannst natürlich auch erst ein Textfeld fertig gestalten (siehe 4.) und es dann mehrfach kopieren.

**4.** Gestalte die Textfelder. Unter dem Reiter *Zeichentools* / *Format* findest du einige Zeichentools. Du kannst beispielsweise einen passenden Rahmen oder Fülleffekt auswählen (unter *Formenarten*) und die Schrift in dem Textfeld gestalten (unter *WordArt-Formate*). Markiere hierzu jeweils ein Textfeld.

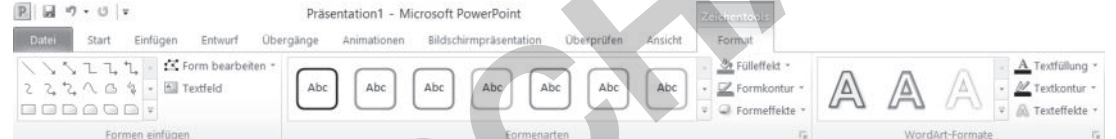

- **5.** Sortiere die Textfelder zu einem Stammbaum (Textfeld markieren, Rahmen anklicken und Textfeld mit gedrückter linker Maustaste verschieben).
- **6.** Setze die einzelnen Textfelder mit Strichen und Pfeilen in Beziehung zueinander. Wähle hierzu unter dem Reiter *Zeichentools* / *Format*/ *Formen einfügen* (oder unter *Start*/ *Zeichnen*) passende Formen aus und füge sie ein. Auch diese Formen können gestaltet werden.
- **7.** Überlege dir abschließend, wie du einen Kurzvortrag zu deinem Familienstammbaum gestalten würdest und bei welcher Person du beginnen würdest. Animiere die einzelnen Elemente und lege die Reihenfolge fest, in der die einzelnen Elemente in deiner Präsentation erscheinen sollen (siehe AB 2: Folienübergänge gestalten und Elemente animieren). **Tipp:** Du kannst natürlich auch erst ein Textfeld fertig gestalten (siehe<br>
es dann mehrfach kopieren.<br>
Gestalte die Textfelder. Unter dem Reiter Zeichentools/Format findest<br>
einige Zeichentools. Du kannst beispielsweise e

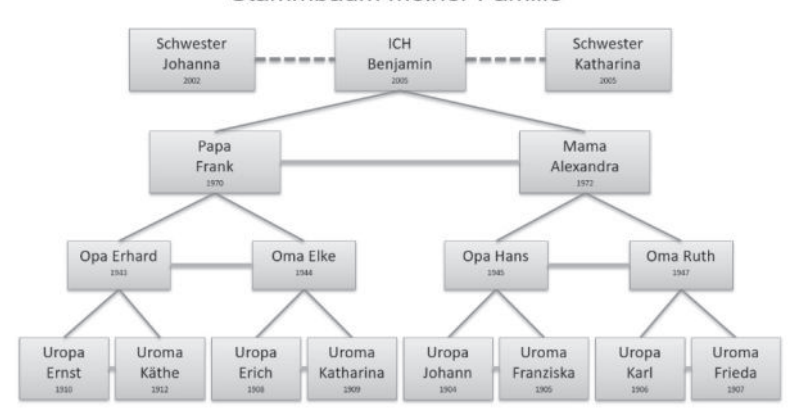

Stammbaum meiner Familie

netzwerk

**Anwendungen: Präsentation 8**

**[zur Vollversion](https://www.netzwerk-lernen.de/Praesentation-Training-Medienkompetenz-Klasse-5-10)**